### Introduction to oneclick<sup>™</sup>: setting up oneclick<sup>™</sup>

What is the purpose of this document?

You have subscribed to the oneclick<sup>™</sup> service from the catalog in Flexible engine.

A virtual desktop infrastructure (VDI) is an efficient way to access the usual office applications. The applications are run at a central data center location of Orange Business Services and accessed by your users remotely.

The oneclick<sup>™</sup> VDI solution provides automated technical setup of the Flexible Engine servers and streams the applications from the servers to users in an innovative process. The high-performance and encrypted streaming protocol enables painless remote working.

Users connect to their cloud desktop or individual applications via the highly secure access solution from one**click**™ by the means of granted rights. The oneclick™ VDI is so secure that it comes with an integrated cyber assurance.

This document explains the steps to follow once you have ordered a oneclick<sup>™</sup> environment from your Flexible Engine customer area

Where are the Resources hosted?

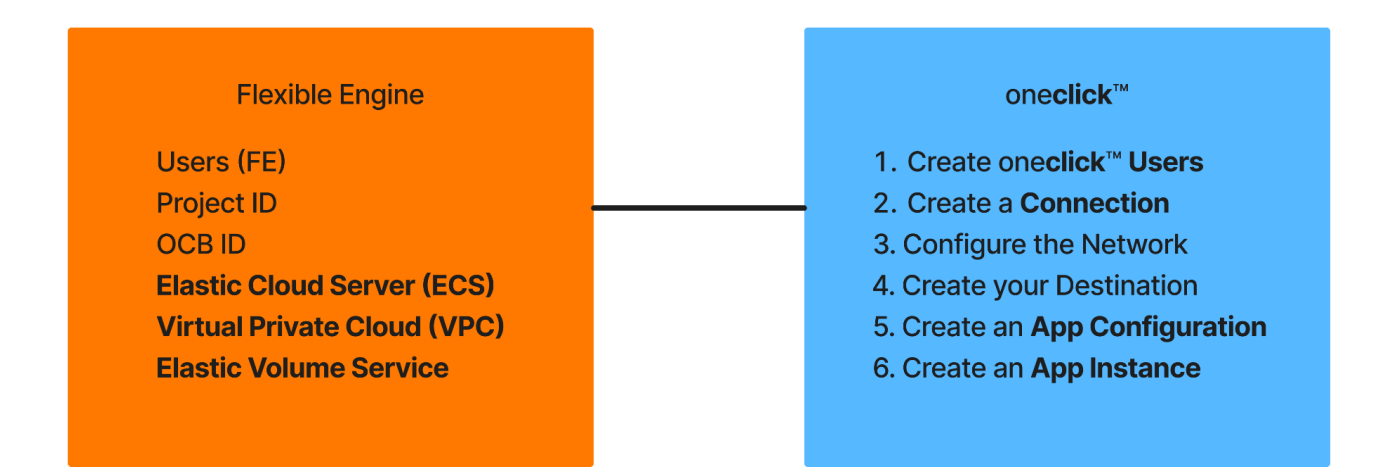

You have received this email notifying you that you have created a user account on the one**click**™ management console. With the one**click**™ management console you will be able to configure and use one**click** TM services in your Flexible Engine environment.

You need to click on the "Start Now" button to initialize your account password

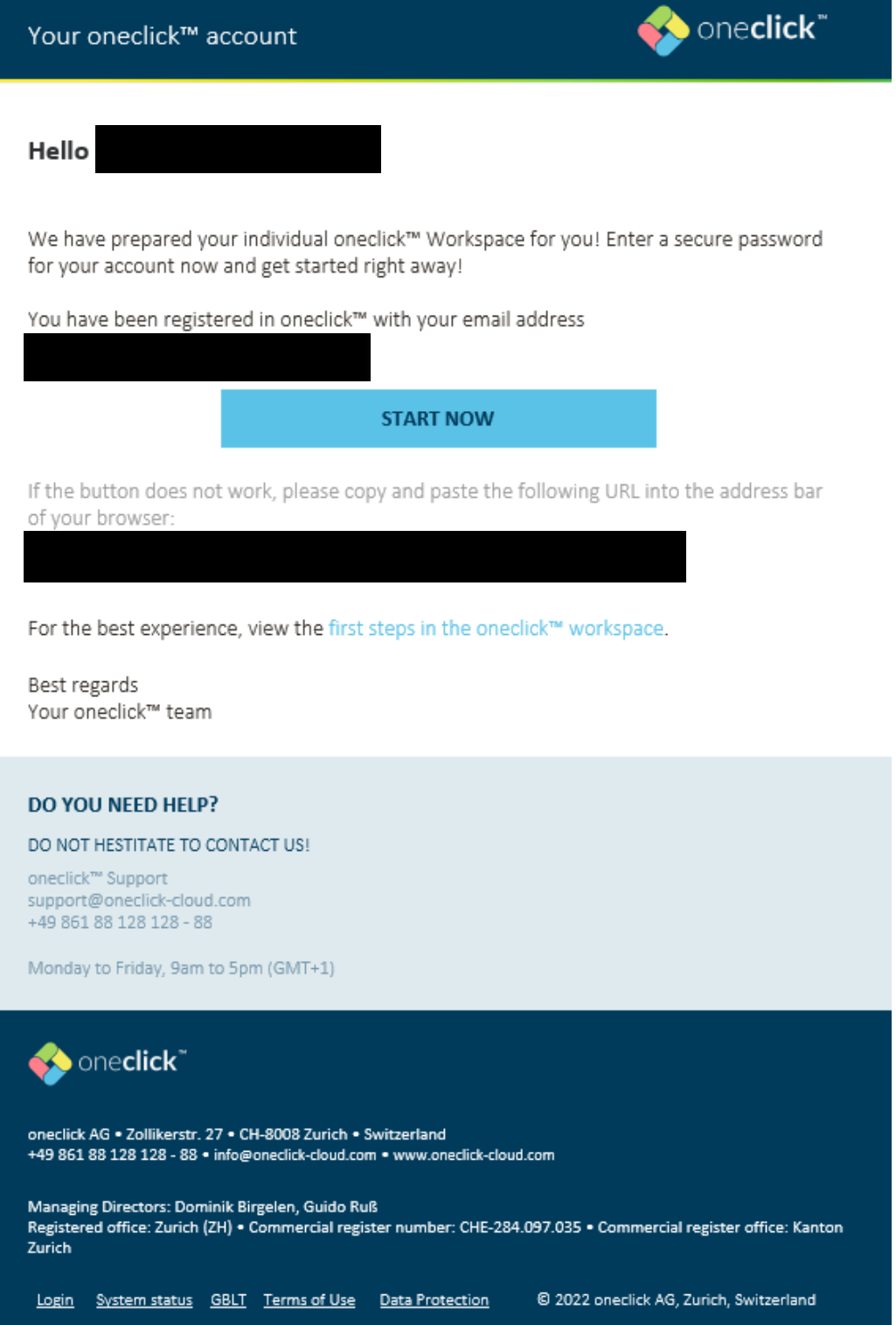

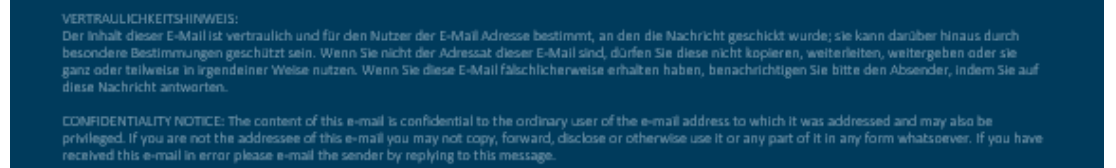

#### Information for data protection according to GDPR:

The collection of personal data is necessary for the use of oneclick - including for demo purposes - and the following data is collected by us or needs to be provided to us (we limit the collection of personal data to the minimum extent required):

Name, address, telephone number, e-mail address, information about your preferred contact channel

Your personal data is used as follows:

The collection of personal data is necessary for the provision and performance of our services. Furthermore, personal data also supports us with the creation, development, provision, delivery and improvement of our products, services, content and advertising; and it also makes it easier to tackle fraud.

We collect personal data only to the necessary extent and only for the duration as necessary for the purposes of processing such data or as long as a business relationship exists (data minimisation). Longer data storage obligations might exist according to existing data protection legislation.

You can find further information on how we process personal data and your rights under EU-GDPR in our data privacy statement at: https://oneclick-cloud.com/en/privacy-policy/ You will also receive this email which tells you that your oneclick™ environment is ready, you can now connect your flexible engine environment to oneclick™ by following the instructions in the oneclick™ document.

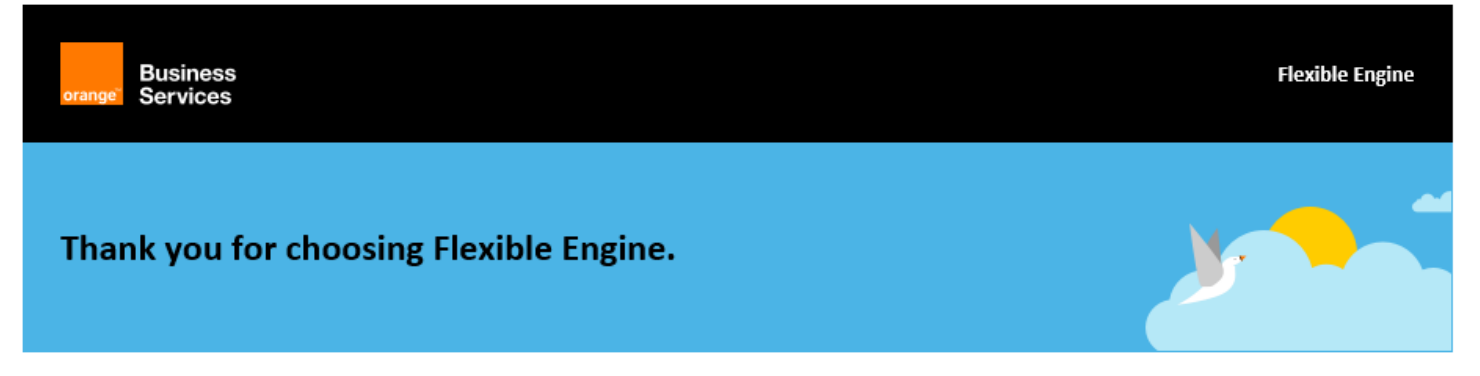

#### Information about your oneclickTM service

Dear

Your oneclickTM VDI service is ready to use! You will receive an email from oneclick info@oneclick-cloud.com with instructions how to log in to your Workspace and oneclick contact details if you need help.

To link this with your Flexible Engine tenant please follow these instructions: https://help.oneclick-cloud.com/en/doc/licenses/cloudressources/orange-business-services-subscription/

For any further information on Flexible Engine, do not hesitate to contact your Orange Business Services representative.

For any further information on Flexible Engine, do not hesitate to contact your Orange Business Services representative.

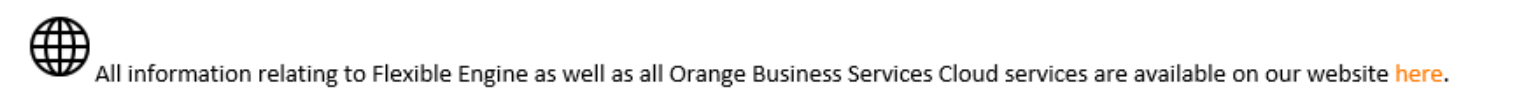

Follow our experts and keep up to date with Orange Cloud news on LinkedIn here.

Regards,

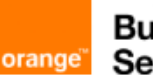

**Business Services** 

The entire Flexible Engine and Orange Business Services team

Your oneclick<sup>™</sup> console will allow you to manage your connection to Flexible Engine and all oneclick<sup>™</sup> services.

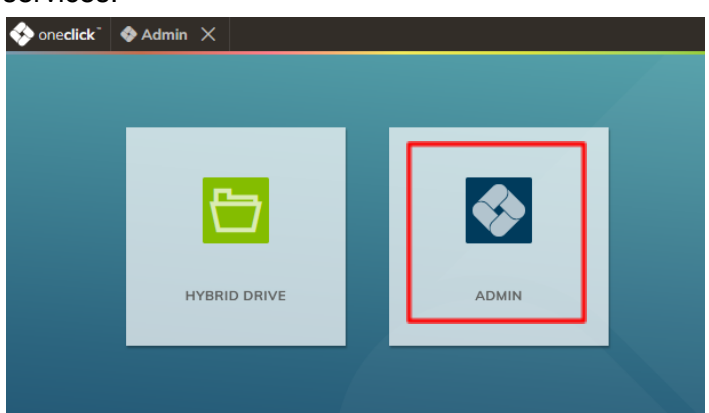

#### 1 Create one or several oneclick<sup>™</sup>user

Create users for your customer or employees so they can access their resources.

Follow the link : <https://help.oneclick-cloud.com/en/doc/users/>

# 2 Connect your Flexible Engine tenant

Connect your oneclick<sup>™</sup> console to your Flexible Engine tenant to create your resources in Flexible Engine.

Follow the link : <https://help.oneclick-cloud.com/en/orange-business-services/>

It is recommended to create a new user that will do the connection between Flexible Engine and oneclick<sup>™</sup>, as well as a dedicated project.

### 3 Configure Network

Configure the network in which you will put your machine.

follow the link at **2. Create network and select location** <https://help.oneclick-cloud.com/en/doc/connect-cloud-resources/>

## 4 Create your machine

Create the machine you will connect to at **3. Create cloud destination system** <https://help.oneclick-cloud.com/en/doc/connect-cloud-resources/>

Note : **Only chose an Instance with a "v in the name**, those instances are meant to be used for one**click** TM

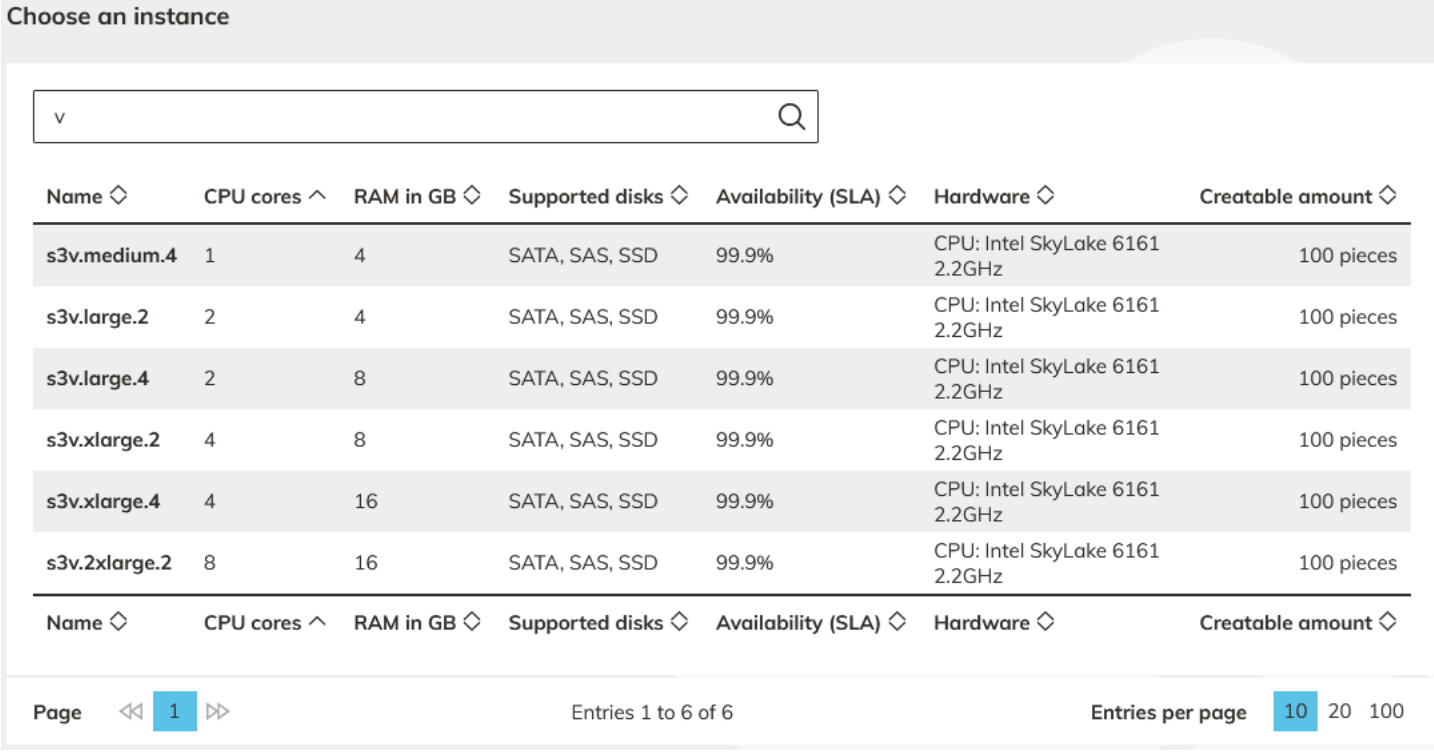

#### 5 Create access to entire desktop

In this step you will create the "App configuration" that will allow you to configure the access to the desktop as well as the policies and settings, for example the protocol used or the connection settings.

by default the keyboard layout is in DE, but you can change it to another language (EN, FR, …) <https://help.oneclick-cloud.com/en/doc/app-configuration/access-to-entire-desktop/>

#### 6 Allow users to access the desktop

In this step you will create the "App instance" this is where you link the user to an "App configuration" <https://help.oneclick-cloud.com/en/doc/app-instances/>

### 7 Send the one**click**™ registration link

The registration link will allow the user to set up his account and access his desktop <https://help.oneclick-cloud.com/en/doc/users/send-the-oneclick-registration-link/>